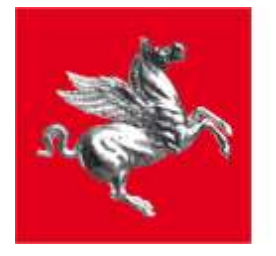

**Regione Toscana** 

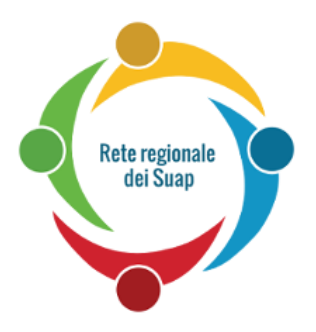

# STAR MANUALE UTENTE

*Manuale d'uso del Sistema Telematico di Accettazione Regionale delle pratiche SUAP*

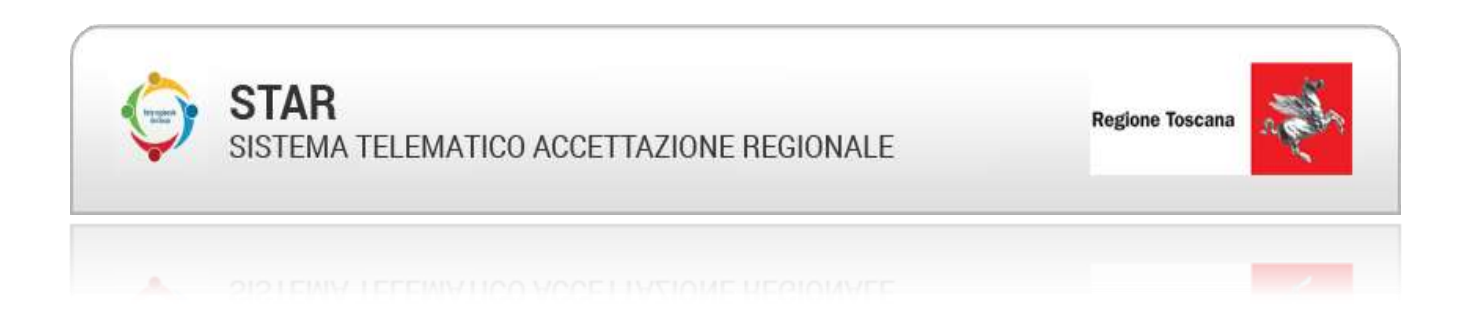

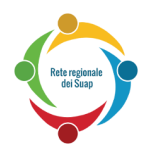

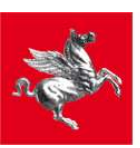

# Indice

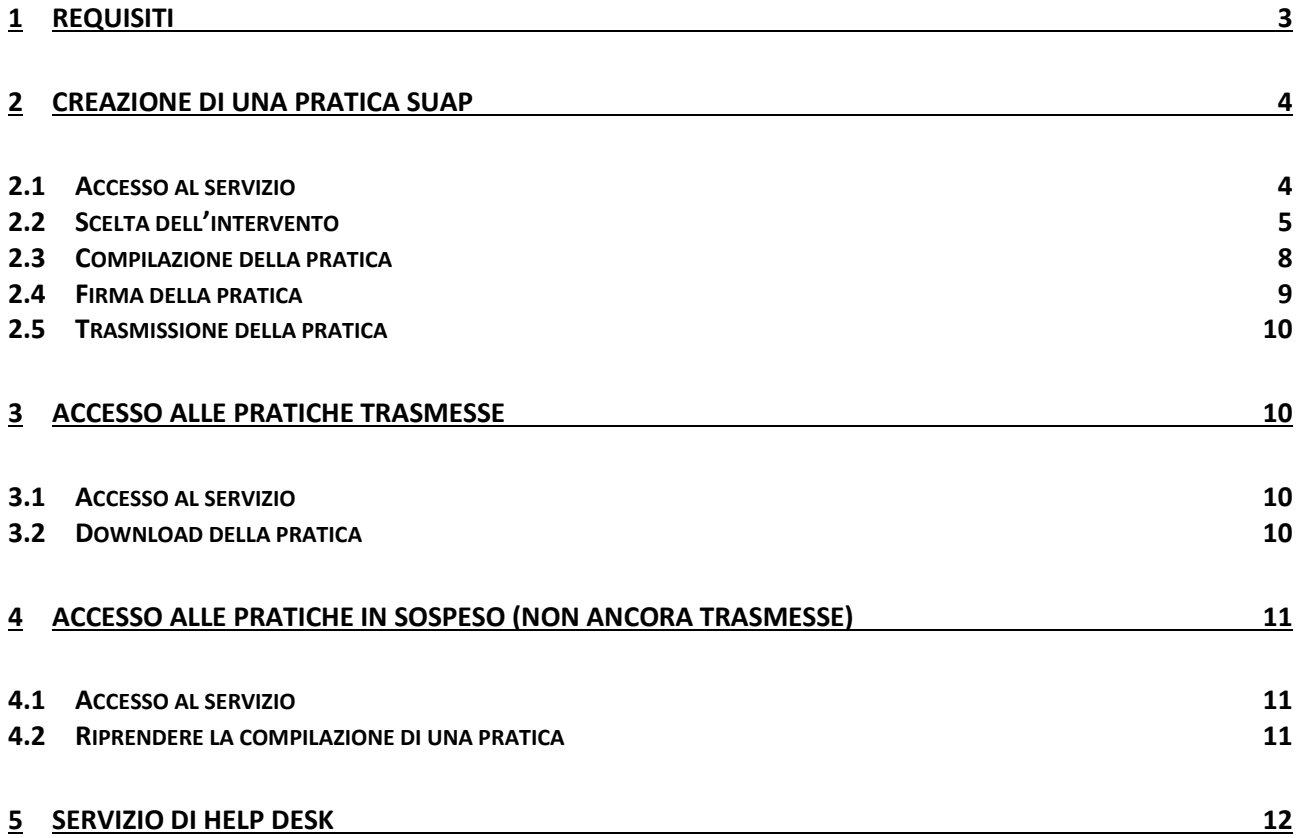

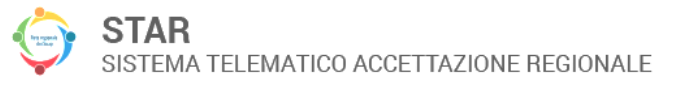

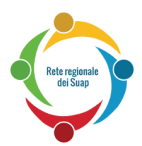

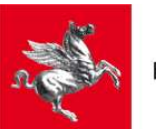

Specialistema Pubblico

## <span id="page-2-0"></span>**1 Requisiti**

Per poter accedere al sistema e inviare una pratica al Suap è necessario essere in possesso di un certificato di autenticazione che risponda ai requisiti della Carta Nazionale dei Servizi (presente in tutte le carte CNS, come ad esempio la

Tessera Sanitaria), oppure utilizzare le credenziali SPID.

Per poter firmare i documenti relativi alla pratica, è necessario essere in possesso di un certificato di firma valido. Tale certificato,

come anche il certificato di autenticazione, può essere presente su smartcard o su chiavetta USB.

Per maggiori informazioni sull'accesso attraverso SPID, visitate la pagina

*http://www.spid.gov.it/#registrati*

Nel caso in cui siate già in possesso di una carta CNS, ma non riusciate ad accedere a Star (es. non viene richiesto il pin della carta), vi consigliamo di verificare che il certificato sia correttamente configurato all'interno del vostro browser:

- Internet Explorer e Google Chrome
	- o aprire il **Pannello di Controllo** di Windows
	- o selezionare **Reti e Internet**
	- o aprire la finestra **Opzioni Internet**
	- o selezionare la linguetta **Contenuto**
	- o cliccare sul bottone **Certificati**
		- in questa fase, dovrebbe essere richiesto il pin del vostro certificato se così non è, il vostro browser non è stato configurato. Per indicazioni su come configurare il vostro browser, vi consigliamo di contattare l'assistenza offerta dal fornitore del certificato.
	- o nella sezione **Personale**, deve essere presente un certificato che riporti il codice fiscale del soggetto titolare della carta
- Mozilla Firefox
	- o accedere al menu **Opzioni**
	- o selezionare **Avanzate**
	- o premete il tasto **Certificati**
	- o cliccare il bottone **Mostra Certificati**
		- in questa fase, dovrebbe essere richiesto il pin del vostro certificato se così non è, il vostro browser non è stato configurato. Per indicazioni su come configurare il vostro browser, vi consigliamo di contattare l'assistenza offerta dal fornitore del certificato.
	- o nella sezione **Certificati Personali**, deve essere presente un certificato che riporti il codice fiscale del soggetto titolare della carta

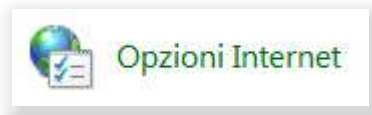

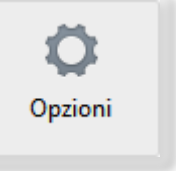

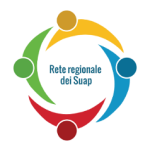

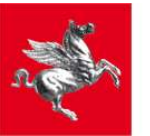

Di seguito alcuni dei principali fornitori di certificati di autenticazione e firma:

- *[Aruba](http://www.pec.it/DocumentazioneFirmaDigitale.aspx)* 0575 0504
- *[Carta sanitaria elettronica](http://www.regione.toscana.it/servizi-online/servizi-sicuri/carta-sanitaria-elettronica/guida-all-uso)* 800 004477
- *[Infocamere](http://www.card.infocamere.it/infocamere/pub/installazione_2702)* 199 500 000
- *[Infocert](https://www.firma.infocert.it/installazione/index.php)* 199 500 130

Attenzione: nel caso in cui si voglia accedere al servizio utilizzando la CNS ma non venisse richiesto il pin del certificato, è necessario assicurarsi di aver configurato correttamente il proprio browser contattando direttamente l'assistenza offerta dal fornitore della CNS.

## <span id="page-3-0"></span>**2 Creazione di una pratica Suap**

#### <span id="page-3-1"></span>*2.1 Accesso al servizio*

Per accedere al servizio è sufficiente seguire il collegamento presente sul sito istituzionale del comune di competenza territoriale che riporta l'etichetta "Invia la pratica online" (o "Inviare la pratica online"). In seguito verrà richiesto se si desidera accedere utilizzando la propria carta CNS oppure le credenziali SPID.

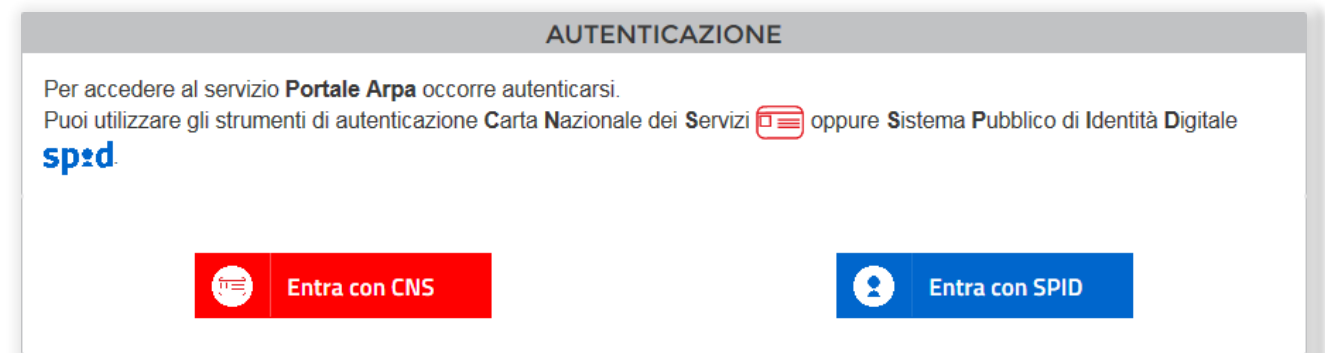

Selezionando "Entra con CNS", comparirà il menu:

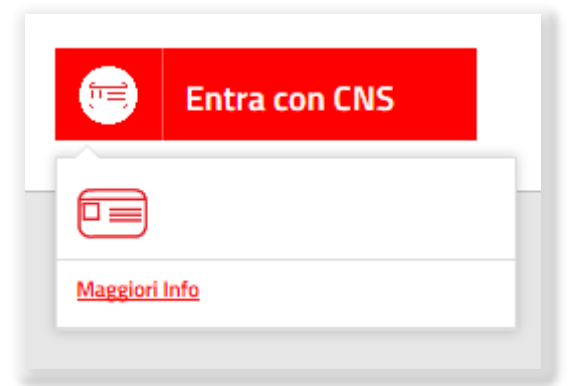

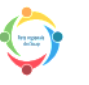

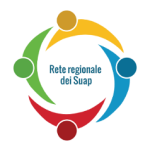

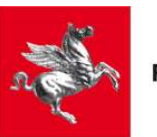

Dopo aver selezionato l'icona della smartcard, verrà richiesto di inserire il proprio PIN. Nel caso in cui il certificato inserito non venisse riconosciuto o il browser non sia configurato correttamente, verrà visualizzato un messaggio di errore. In tal caso, occorre informarsi sulla procedura di configurazione solitamente disponibile nella sezione "Assistenza Tecnica" nel sito del produttore del supporto.

Selezionando "Entra con SPID", comparirà l'elenco dei gestori:

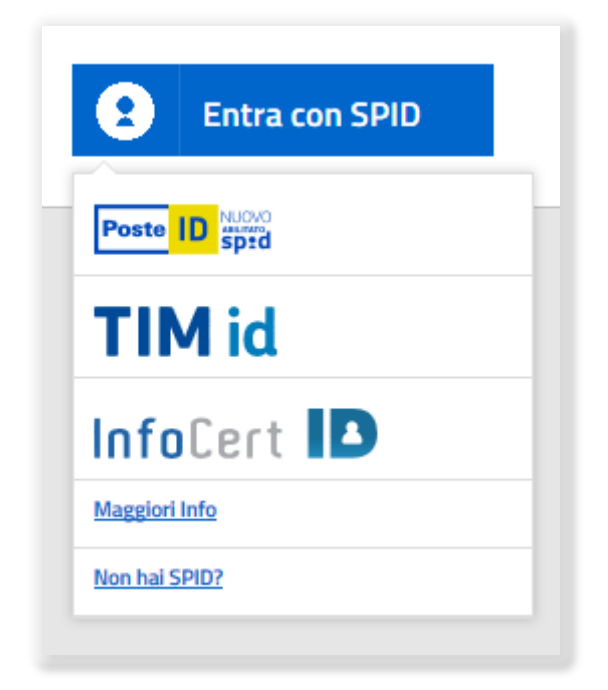

Selezionando il proprio gestore comparirà una schermata dove verrà richiesto di inserire le proprie credenziali. In seguito verrà inviato all'utente un codice OTP (one-time password), valido per un solo accesso al servizio.

#### <span id="page-4-0"></span>*2.2 Scelta dell'intervento*

La scelta dell'intervento può avvenire mediante l'apposita funzionalità di ricerca testuale, oppure navigando le categorie degli interventi definiti dal Tavolo Tecnico Regionale, selezionando le categorie, l'attività produttiva di riferimento ed infine la tipologia d'intervento che si intende effettuare:

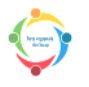

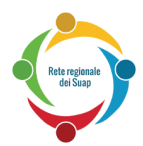

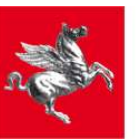

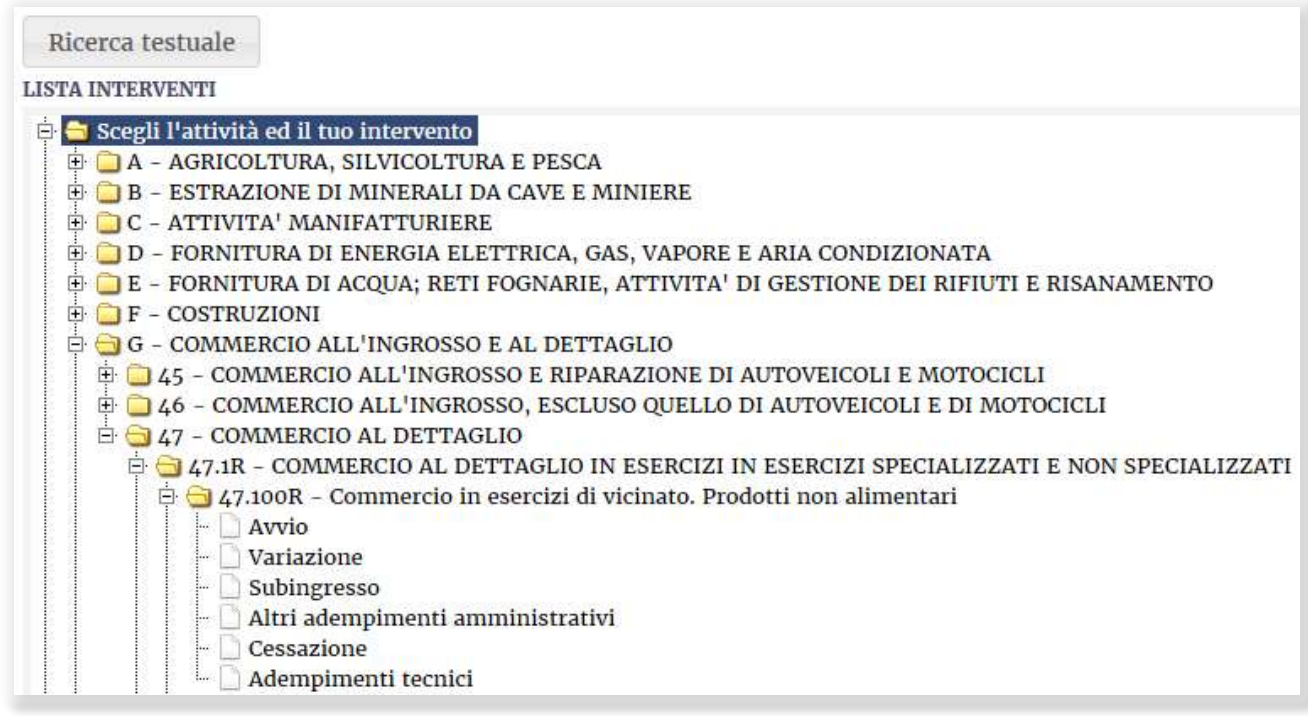

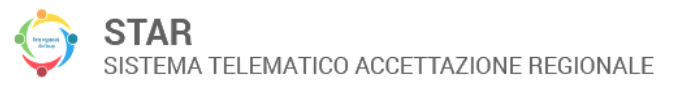

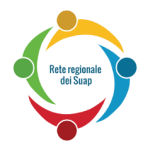

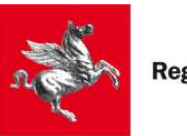

Dopo aver selezionato la tipologia d'intervento desiderata (Avvio, Variazione, Subingresso, Cessazione), il sistema potrebbe proporre di selezionare alcuni endoprocedimenti aggiuntivi:

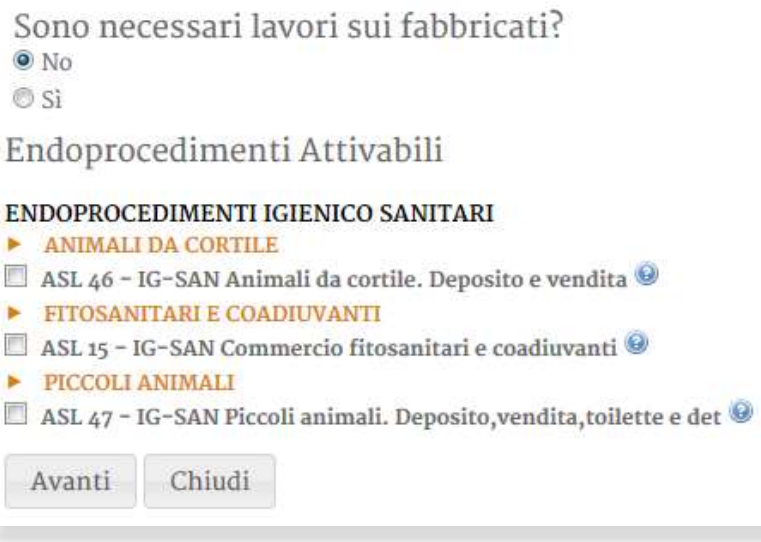

Nel caso in cui l'intervento richieda obbligatoriamente l'attivazione di determinati endoprocedimenti, compariranno preselezionati e non sarà possibile deselezionarli. Le ulteriori due voci "Altri adempimenti amministrativi" e "Adempimenti tecnici" che compaiono sotto ogni voce attività hanno rispettivamente il seguente significato:

- **Altri adempimenti amministrativi**: contiene gli adempimenti locali e gli endoprocedimenti più ricorrenti che potranno essere avviati;
- **Adempimenti tecnici**: contiene gli endoprocedimenti degli Enti terzi (es. AUA) che potranno essere avviati.

La categoria *Z - REALIZZAZIONE DI INTERVENTI PER L'ESERCIZIO DI ATTIVITA' PRODUTTIVA NON NOTA* del dizionario è utilizzabile nei casi residuali in cui l'attività non è ancora nota e occorre effettuare interventi di tipo edilizio/urbanistico

E-GIZ - REALIZZAZIONE DI INTERVENTI PER L'ESERCIZIO DI ATTIVITA' PRODUTTIVA NON NOTA □ 99.1R - Attivita' attualmente non nota - si e' a conoscenza della sola destinazione d'uso Adempimenti tecnici

La voce "Modulistica Preliminare" raccoglie i modelli di Procura Speciale, dichiarazione dei Requisiti Morali e dichiarazione dei Requisiti Professionali validi in tutto il territorio regionale.

> $\Box$  Modulistica preliminare - Modello procura speciale  $\Box$  Modello requisiti morali Modello requisiti professionali

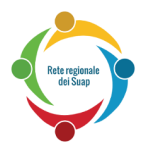

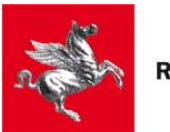

#### <span id="page-7-0"></span>*2.3 Compilazione della pratica*

Una volta selezionato l'intervento e gli eventuali endoprocedimenti, si procederà con la compilazione della pratica attraverso un form interattivo, suddiviso in tab. Durante lo spostamento tra un tab e l'altro, il sistema salverà la pratica e segnalerà di volta in volta eventuali errori o mancanze nei dati forniti.

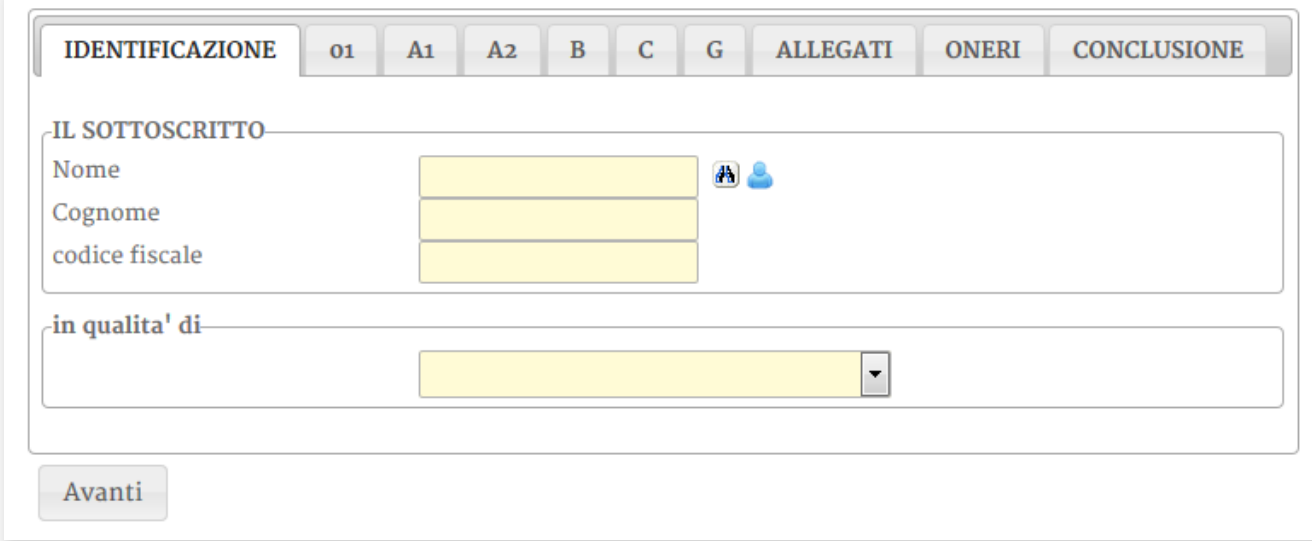

*Nota: i campi a sfondo giallo devono essere compilati obbligatoriamente.*

Le icone presenti nel modulo indicano, rispettivamente:

- ricerca del soggetto per codice fiscale  $\mathcal{A}$
- copia dei dati utente già inseriti
- il file deve essere firmato digitalmente. Nel caso in cui il file caricato non sia stato firmato, sarà comunque possibile procedere nella compilazione della pratica; se richiesto dal modulo, il sistema chiederà nuovamente che il file venga firmato prima della conclusione della pratica.
- ricerca il dato in un elenco
- nota informativa per la compilazione
- il campo evidenziato non è stato compilato o contiene degli errori
- copia i dati già inseriti oppure calcola automaticamente il valore

In qualsiasi momento nel corso della compilazione della pratica, è possibile fare riferimento alla scheda informativa dell'attività produttiva scelta in precedenza selezionando il link:

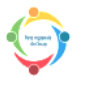

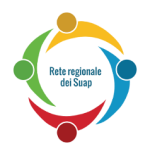

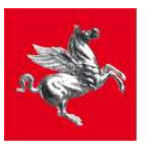

**SCHEDA DI SPIEGAZIONE L'A** 

Nella parte bassa del modulo, sono sempre visibili il tasto "Presenta la domanda", che permette di procedere alla successiva fase di firma, ed il tasto "Chiudi", per la chiusura del modulo. Ricordiamo che tutte le pratiche create possono essere accedute in un secondo momento, come descritto nei paragrafi [3](#page-9-1) e [4.](#page-10-0)

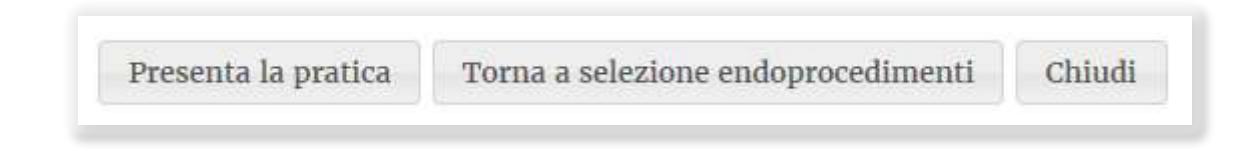

#### <span id="page-8-0"></span>*2.4 Firma della pratica*

Una volta forniti tutti i dati richiesti e gli eventuali allegati, si procederà con la firma della pratica.

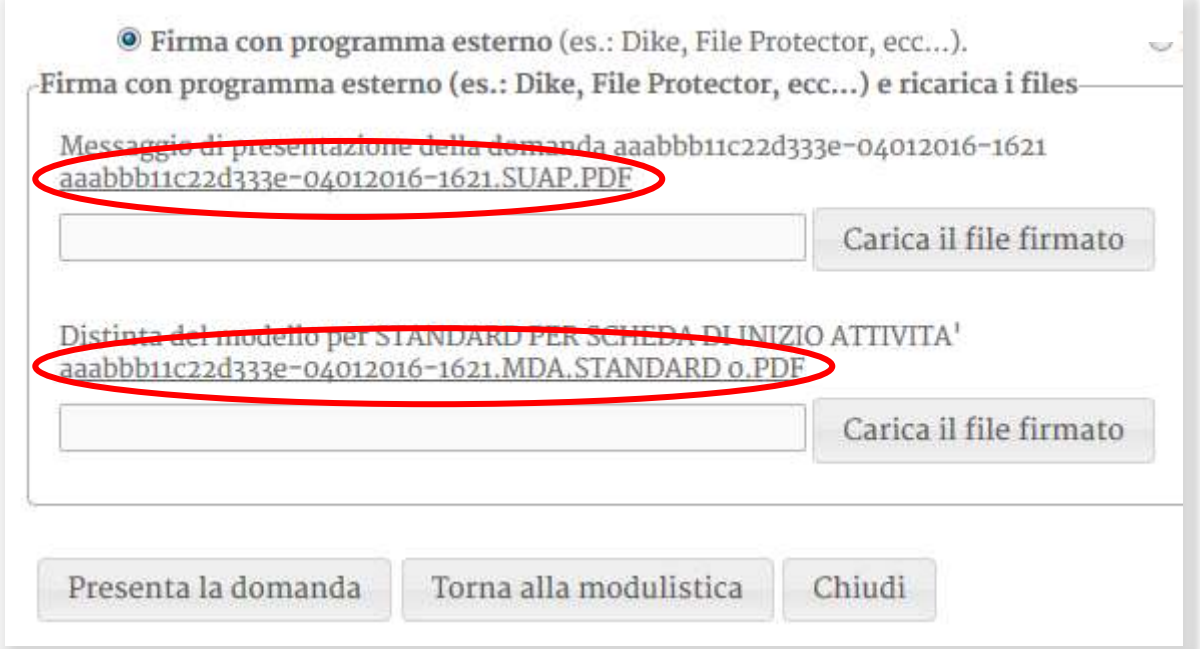

L'utente dovrà scaricare tutti i file prodotti dal sistema (nell'esempio, *aaabbb11c22d333e-04012016-1621.SUAP.PDF* e *aaabbb11c22d333e-04012016-1621.MDA.STANDARD 0.PDF*) selezionando i link evidenziati, firmarli sul proprio computer (con software quali Dike, ad esempio) e ricaricarli premendo il tasto "Carica il file firmato". Una volta caricati i file firmati, si potrà procedere con la trasmissione della pratica premendo il tasto "Presenta la domanda".

In alternativa al download dei file, è possibile firmare i file online utilizzando un'applet java: in questo caso è però necessario accertarsi che il proprio browser possa eseguire applet java e che

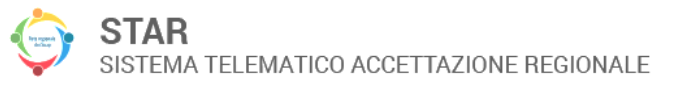

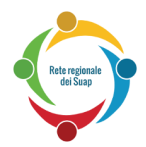

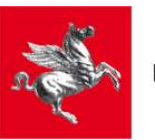

queste non siano bloccate preventivamente per motivi di sicurezza, come avviene nelle versioni più recenti di tutti i browser principali.

#### <span id="page-9-0"></span>*2.5 Trasmissione della pratica*

Dopo aver firmato la pratica ed aver premuto il tasto "Presenta la domanda", la pratica viene trasmessa al Suap di competenza e il sistema genera una ricevuta che ne attesa l'invio (nel caso di SCIA, la ricevuta abilita all'avvio dell'attività produttiva) che può essere scaricata selezionando il link "ricevuta della pratica".

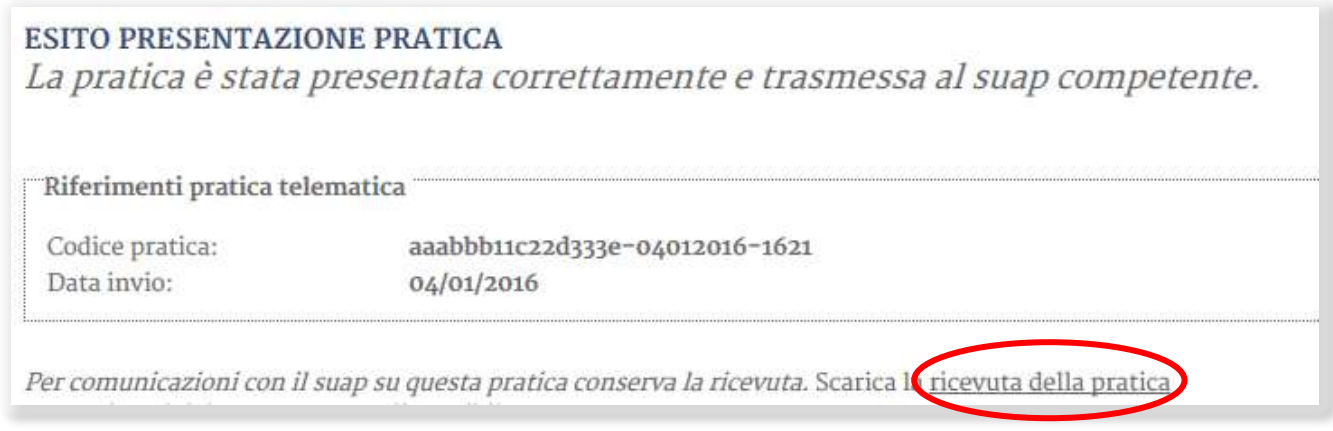

La ricevuta della pratica può essere riscaricata in un secondo momento accedendo all'archivio delle pratiche trasmesse.

## <span id="page-9-1"></span>**3 Accesso alle pratiche trasmesse**

#### <span id="page-9-2"></span>*3.1 Accesso al servizio*

L'accesso al servizio avviene secondo le stesse modalità descritte nel paragrafo [2.1](#page-3-1) "Accesso al servizio", avendo cura di selezionare il link che riporta come etichetta "Seguire la pratica" (o "Segui la pratica" e non "Invia la pratica online".

### <span id="page-9-3"></span>*3.2 Download della pratica*

La pratica e la relativa ricevuta possono essere scaricate selezionando l'apposito link.

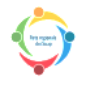

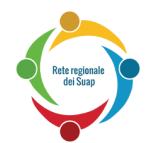

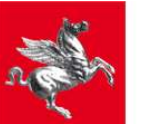

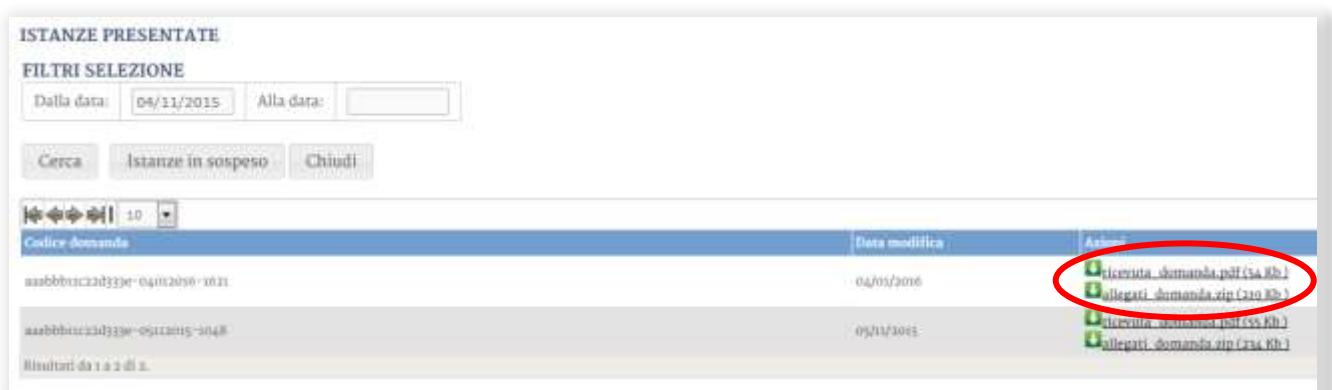

## <span id="page-10-0"></span>**4 Accesso alle pratiche in sospeso (non ancora trasmesse)**

#### <span id="page-10-1"></span>*4.1 Accesso al servizio*

L'accesso al servizio avviene secondo le stesse modalità descritte nel paragrafo [2.1](#page-3-1) "Accesso al servizio", selezionando il link "Seguire la pratica" (o "Segui la pratica") e successivamente premendo il tasto "Istanze in sospeso".

#### <span id="page-10-2"></span>*4.2 Riprendere la compilazione di una pratica*

Dopo aver premuto il tasto "Istanze in sospeso", verrà visualizzato l'elenco delle proprie pratiche create nel sistema per il comune dal quale è stato eseguito l'accesso. Per recuperare una pratica, è sufficiente premere il tasto "riprendi":

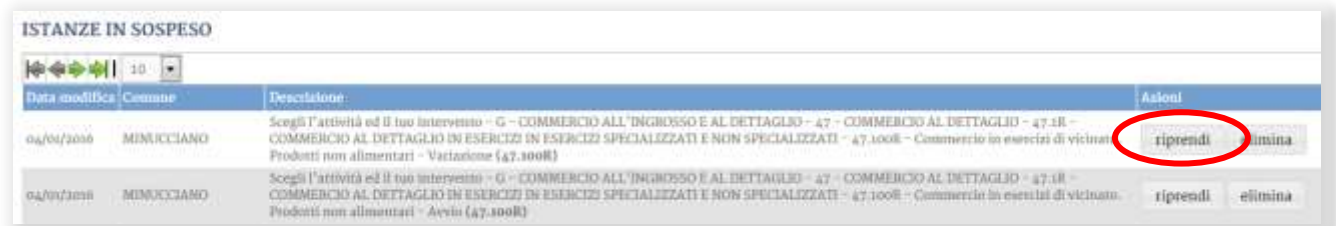

La funzionalità consente di riprendere la compilazione della pratica da dove è stata interrotta, come descritto nel paragrafo [2.3.](#page-7-0)

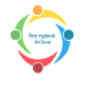

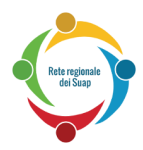

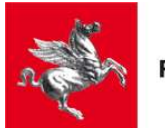

# <span id="page-11-0"></span>**5 Servizio di Help Desk**

E' attivo un servizio di help desk della Rete Regionale dei Suap dedicato al solo supporto tecnico per l'utilizzo di Star, non preparato su problematiche di tipo amministrativo per le quali si consiglia di contattare l'ufficio Suap competente (es. indicazioni sui dati richiesti nei moduli).

Gli Utenti del servizio previsti sono:

- A. Cittadini imprenditori
- B. Cittadini professionisti
- C. Operatori SUAP

Il servizio è accessibile tramite:

- numero verde **800-980102**:
	- o con orario 8.00-20.00 dal lunedì al sabato (escluso festivi) per accettatore delle pratiche (utente A e B)
	- o con orario 8.00-18.00 dal lunedì al sabato (escluso festivi) per utente C
- fax **055-0481460**
- email: **reteregionale-suap@regione.toscana.it**

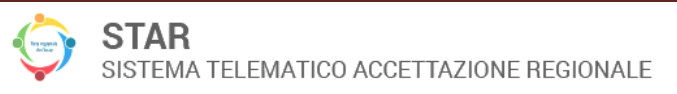